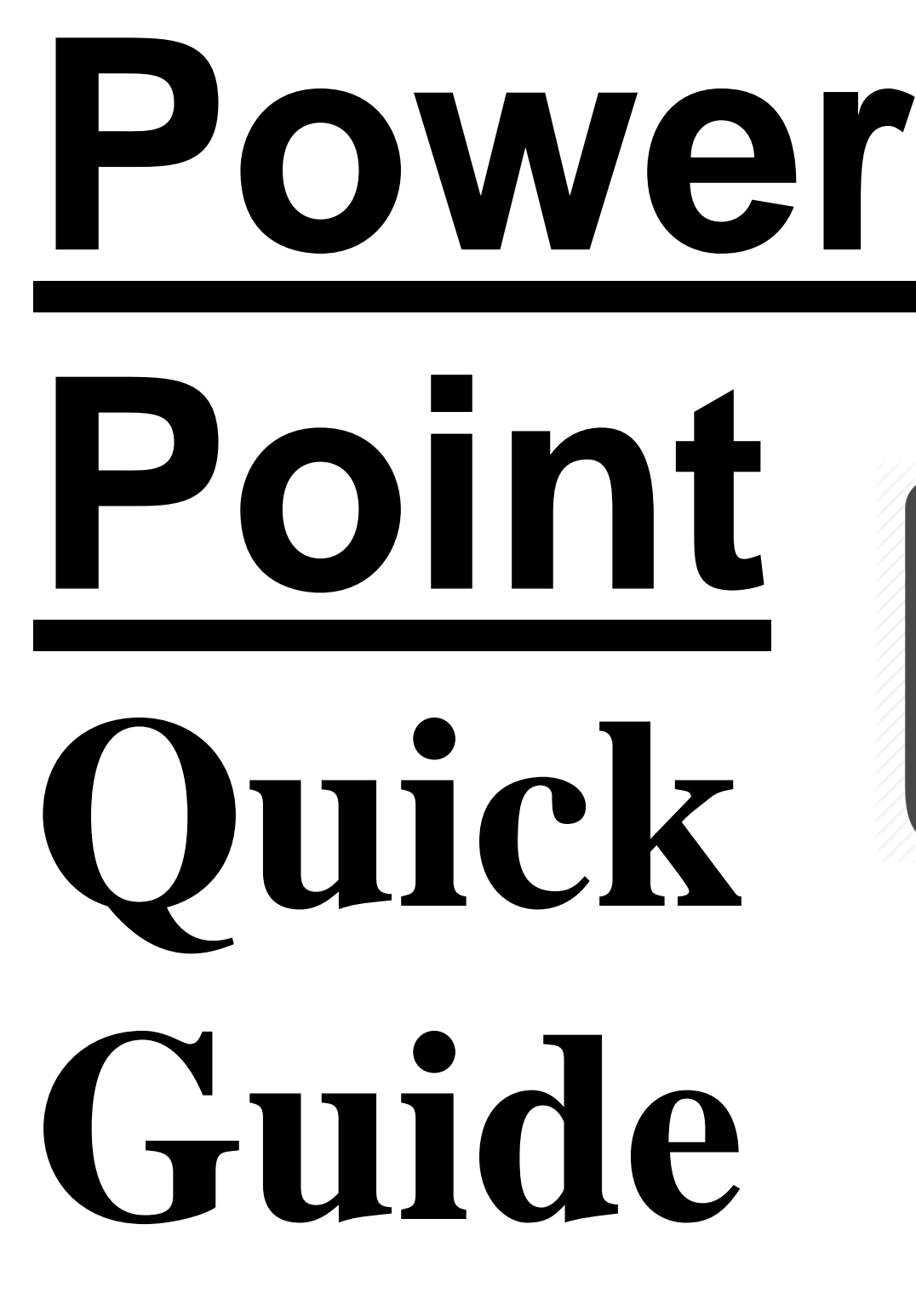

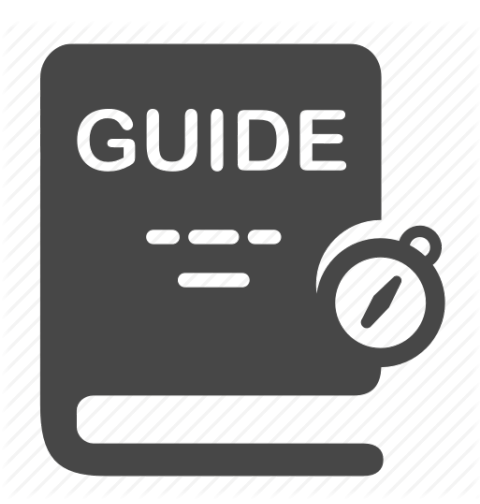

 **Effective Trainer Techniques** New Mexico Department of Health/Developmental Disabilities Supports Division ETT PowerPoint Quick Guide – September 2022

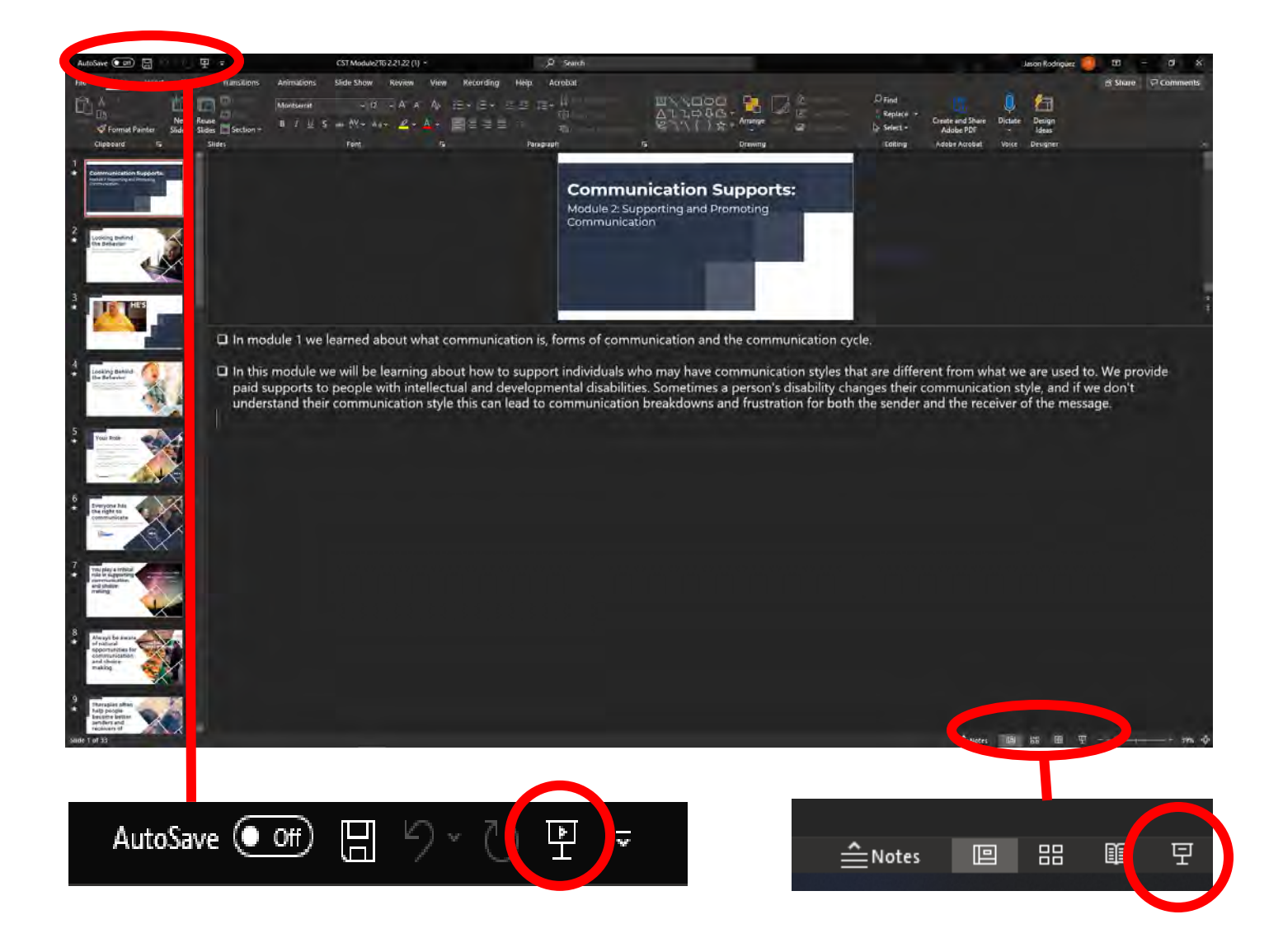

Here is an example of what it may look like when you first open your power point presentation.

 Reminder: you need to always ensure when you are live streaming that the participants have their cameras on and also that they have audio capabilities to hear the presentation and respond. Make accommodations as needed, for example enabling closed captioning on your streaming platform.

There is 2 ways to get into presenter mode.

You can click either of these icons to enter Presenter Mode.  $\mathbb{F}$ 

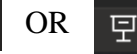

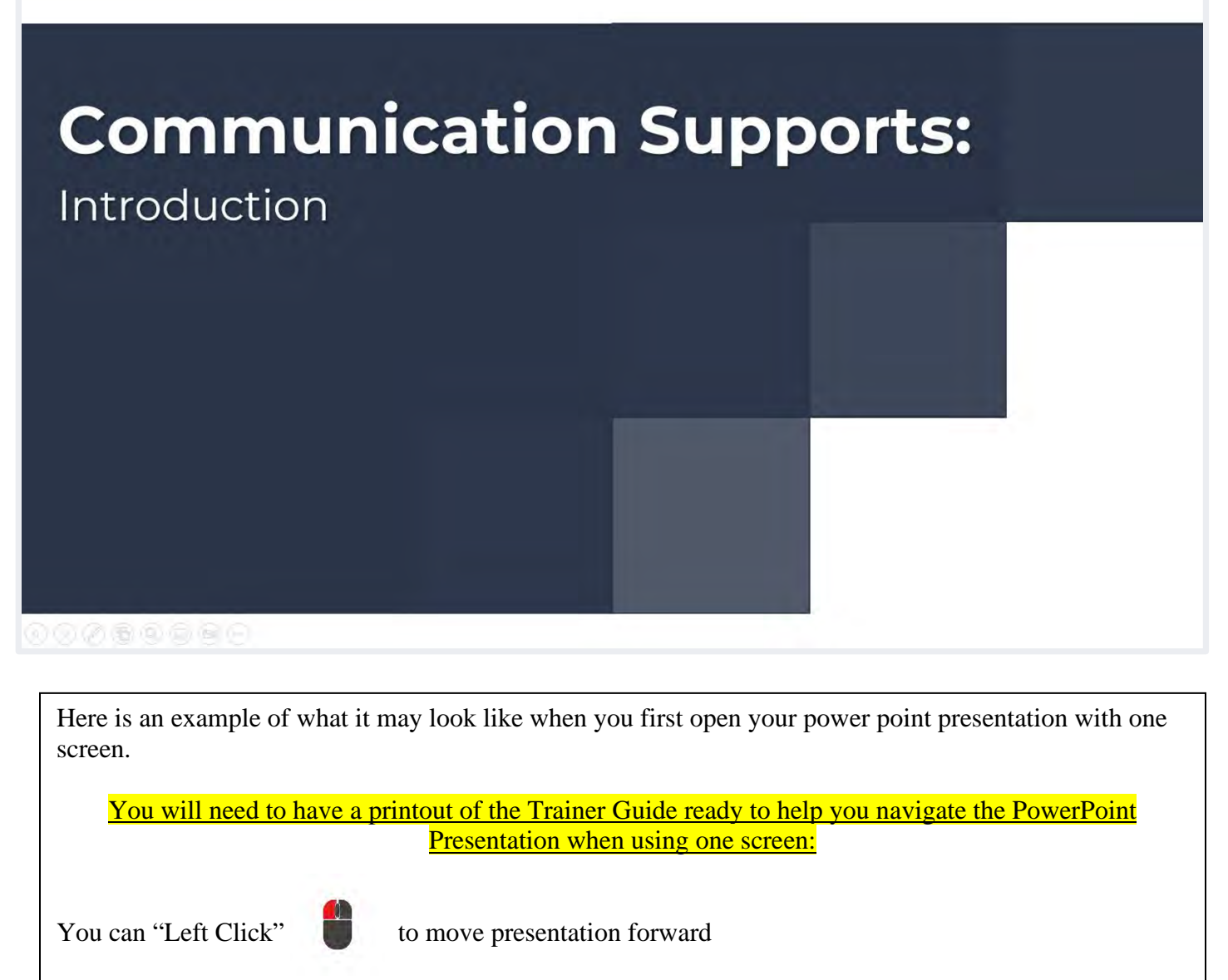

Left Arrow – Moves Back

You can also use the Left and Right arrows on your keyboard. Right Arrow – Moves Forward

You can "Right Click" to open a menu that will allow you to do a variety of other functions

To get out of presenter mode you can hit the "Esc" key on your keyboard:

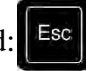

All above information is the same even if you use two screens. Using two screens has a different look to it though. Let's look on the next page on what that difference looks like.

> **Effective Trainer Techniques** New Mexico Department of Health/Developmental Disabilities Supports Division ETT PowerPoint Quick Guide – September 2022

USING 2 SCREENS: This is what Presenter mode will look like on two separate screens:

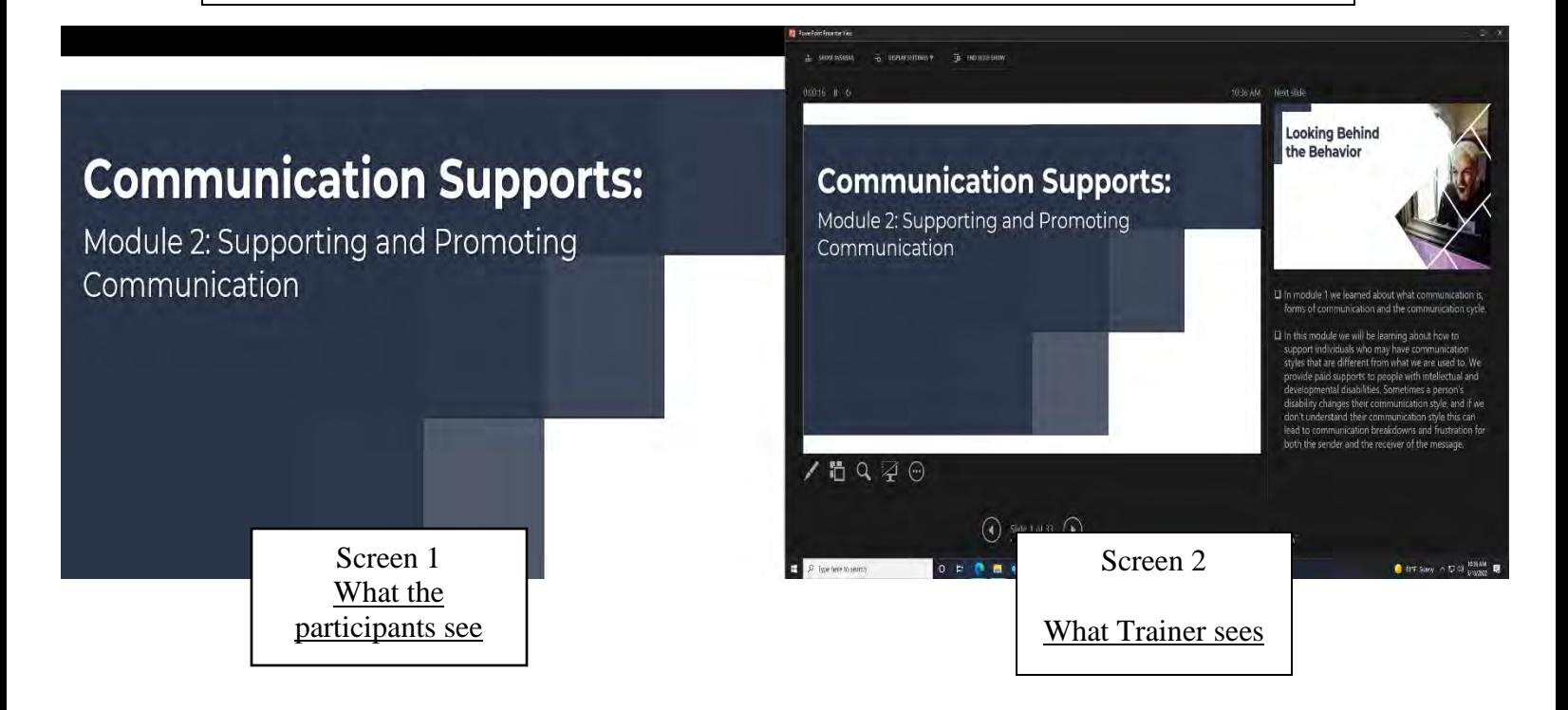

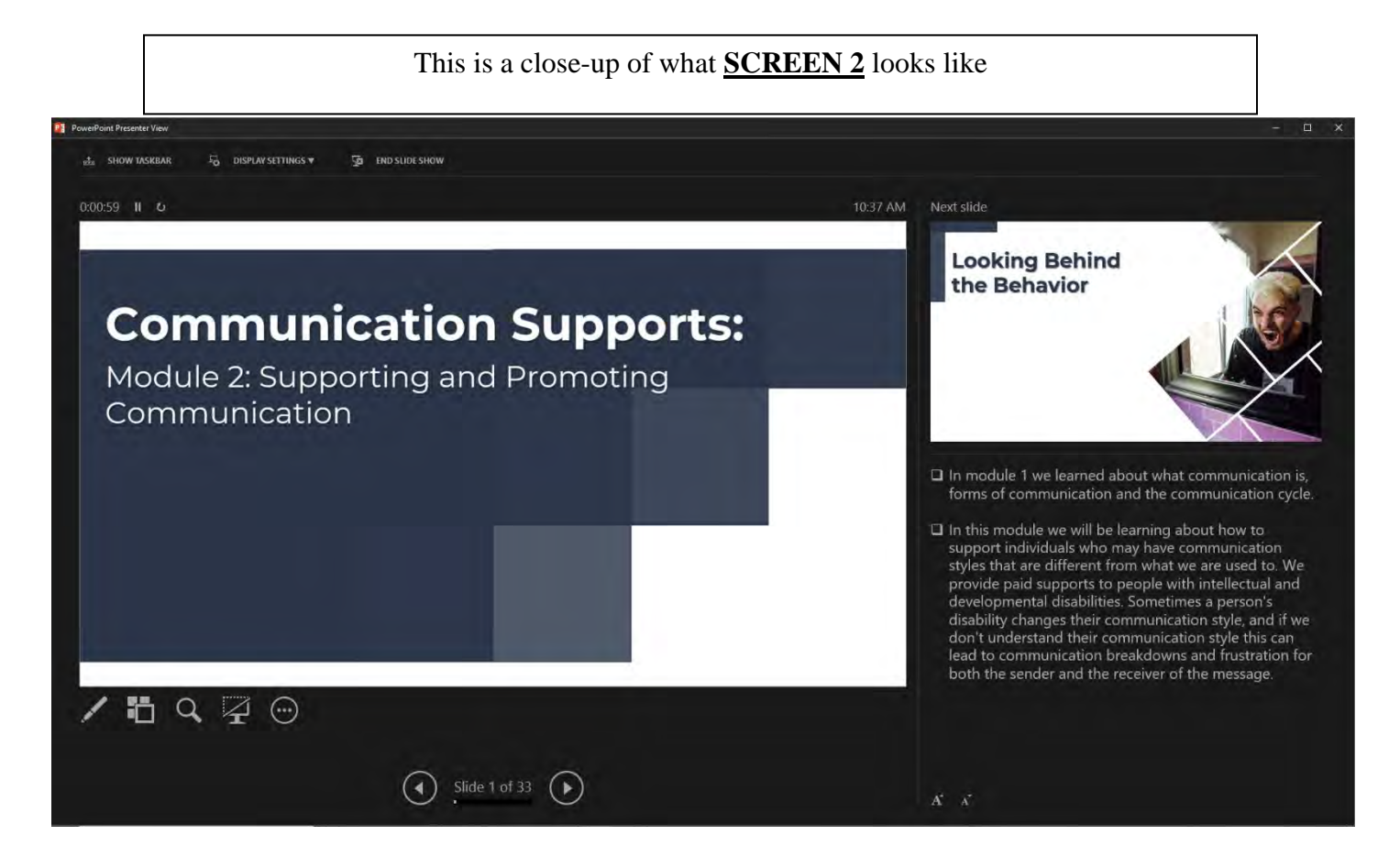

 **Effective Trainer Techniques** New Mexico Department of Health/Developmental Disabilities Supports Division ETT PowerPoint Quick Guide – September 2022

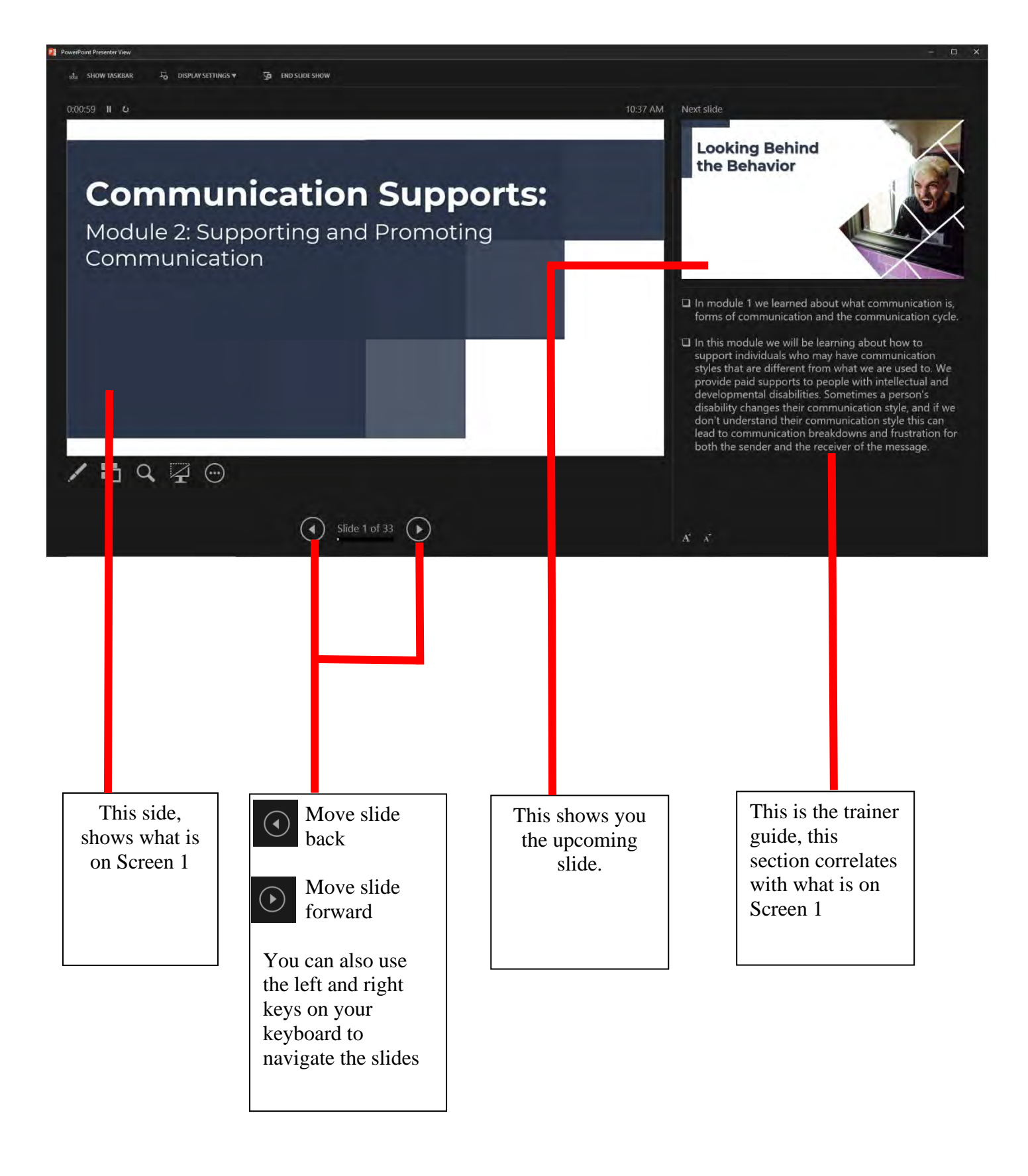

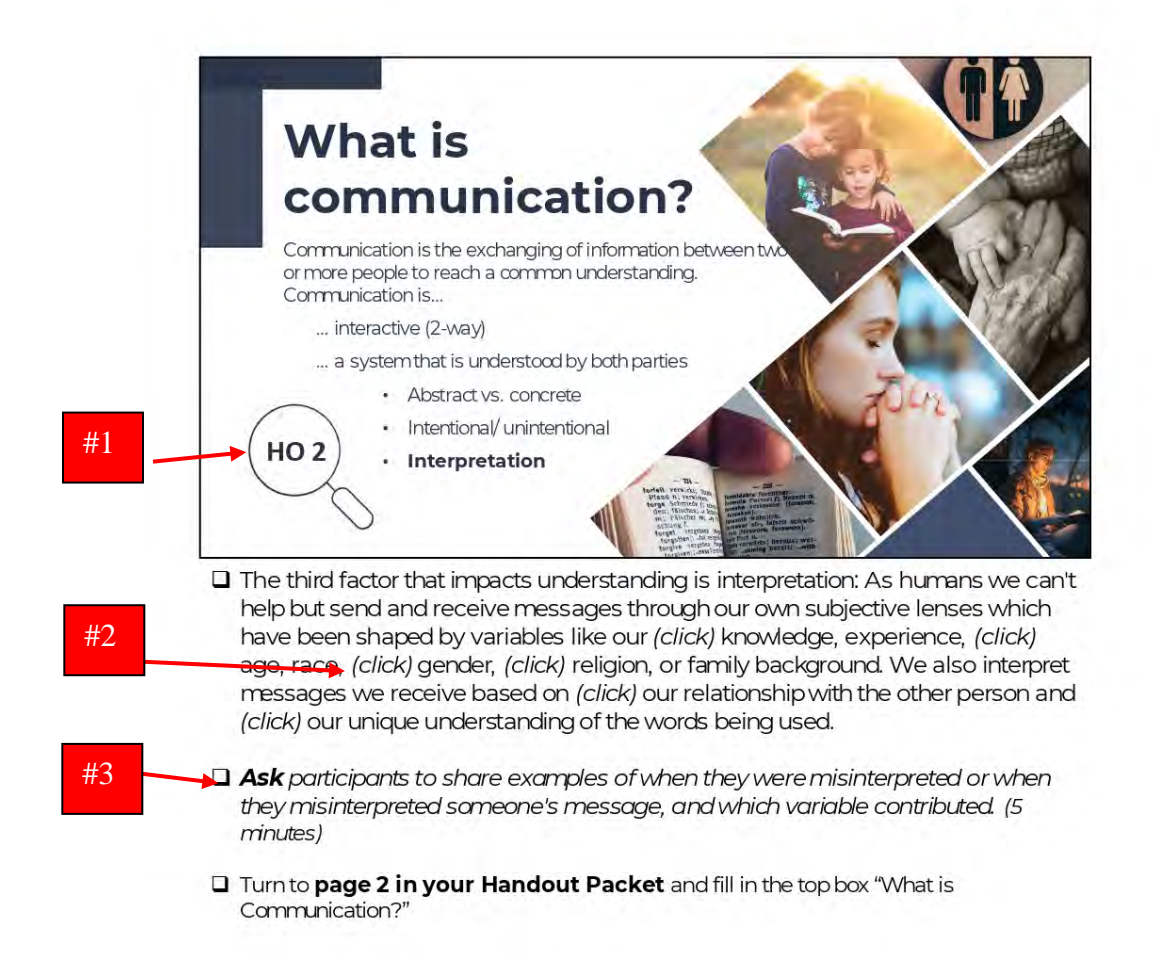

When trainings this course, ensure you read all instructions indicated in the bottom of the slide for instructions on how to present this course. This is a "script" for what to say while facilitate this course:

#1 – **HO 2:** All slides will indicate what Participant handout page number the slide correlates to. HO means "Handout"

#2 – **(Click):** When the instructions state (click), this is a que for trainers to click so that the slide will transition to correlate with your script.

#3 – **ASK:** When you see "ask" or "discuss" this is what you will be "asking" or "discussing" with participants to begin an open dialogue. A time frame may be indicated, for this example, this discussion should last approximately 5 minutes

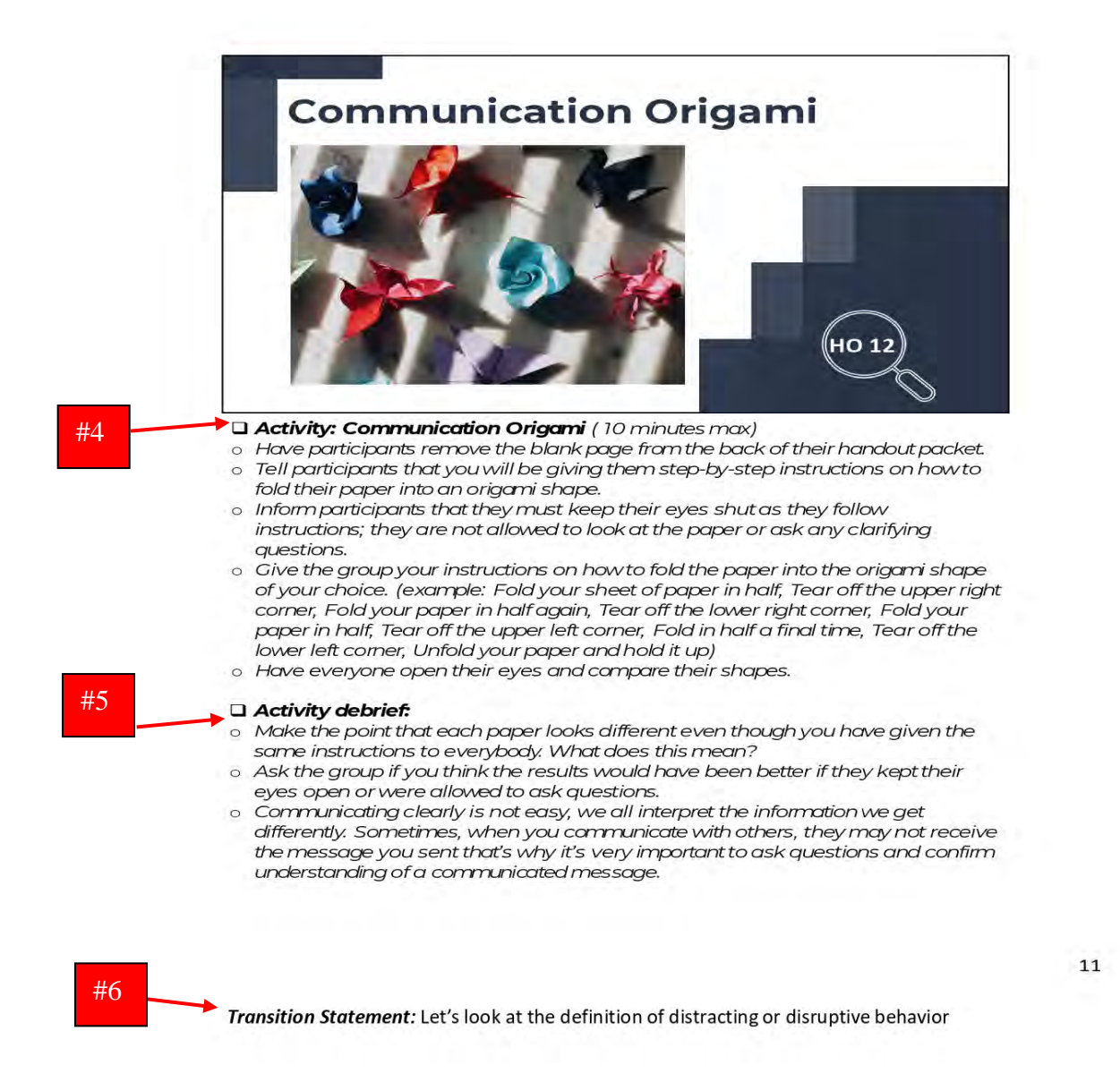

#4 – **Activity:** Activities will be indicated, ensure you read the instructions so that you can effectively facilitate this course. A time frame may be indicated as well. For this example, this activity should take 10 minutes max

#5 – **Activity debrief:** a debrief will be indicated, this is done after an activity to discuss how the activity went, or what the participants may have learned. Always read the instructions to understand what participants need to learn and understand from the activity.

#6 – **Transition Statement:** Transition statements are statements that prepare the participants for the next topic. It's important to utilize transition statements to help facilitate what the next topic will cover.